## **INSTALLATION & WARTUNG**

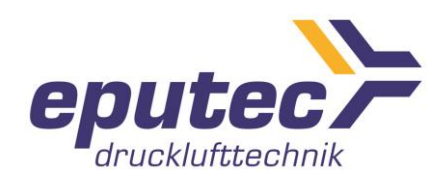

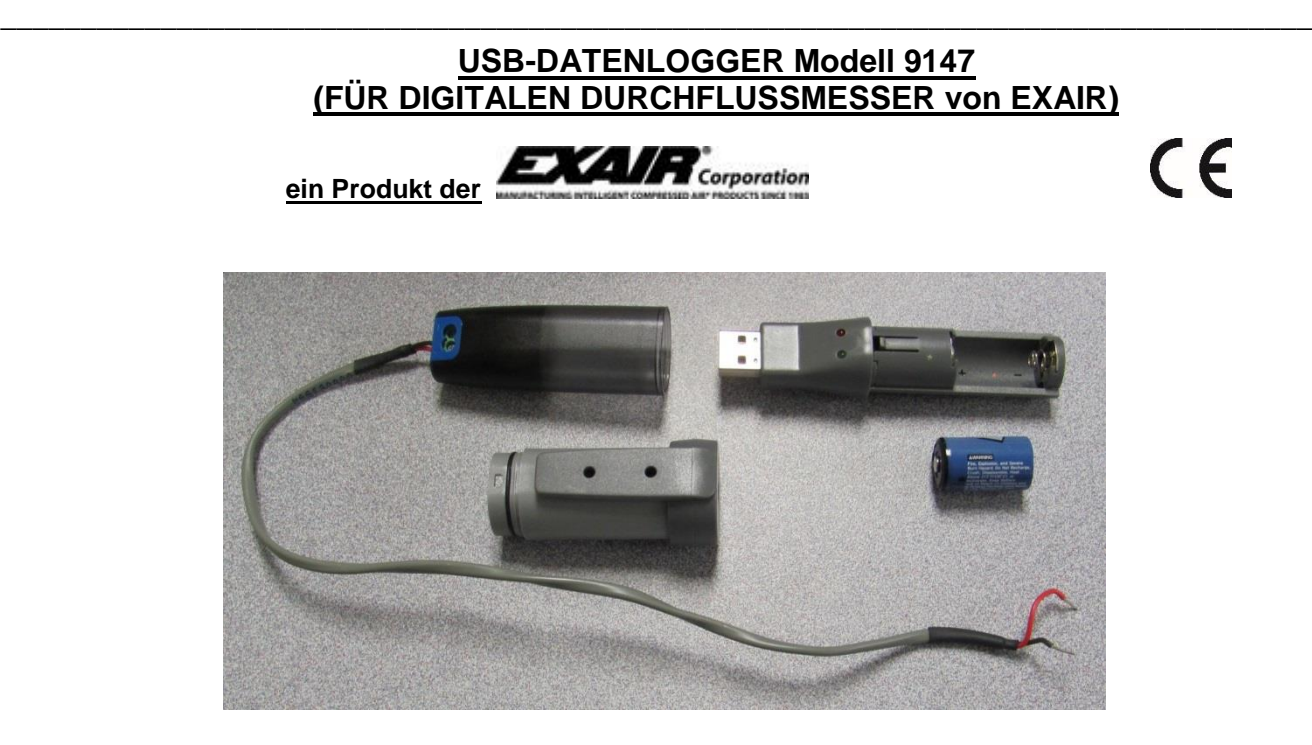

### **Teil 1 – Den DATENLOGGER, Modell 9147, aus dem Datenkabelgehäuse ziehen und die Batterie einlegen.**

- 1) Den DATENLOGGER aus dem Datenkabelgehäuse ziehen.
- 2) Den Rückendeckel des DATENLOGGERS entfernen und abziehen, indem die nah an den LEDs befindliche Lasche heruntergedrückt wird.
- 3) Die Batterie einlegen; achten Sie dabei auf die richtige Polarität.
- 4) Den Rückendeckel des DATENLOGGERS wieder aufsetzen. Zu diesem Zeitpunkt noch nicht an das Datenkabel anschließen.

#### **Teil 2 – Anschluss des Datenkabels am Messgerät –**

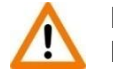

**Hinweis: Stellen Sie sicher, dass zu diesem Zeitpunkt keine Spannung am Messgerät anliegt.**

- 1) Entfernen Sie die 4 Schrauben, mit denen die Abdeckung des Digitalen Durchflussmessgerätes befestigt ist. Entfernen Sie einen der Gummistopfen an der Gehäuseseite des Messgerätes. Die obere Platine vorsichtig abheben, jedoch nicht abklemmen.
- 2) Schieben Sie die Leitungen für das Datenkabel durch die mit dem Messgerät mitgelieferte Kabeldurchführung. Führen Sie die Leitungen durch den offenen Anschluss am Messgerät.
- 3) Schließen Sie das rote Kabel an den mit 'mA-' beschrifteten Anschluss an. Schließen Sie das schwarze Kabel an den mit 'display-' beschrifteten Anschluss an. An älteren Digitalen-Durchflussmessgeräten kann dieser auch mit 'DC-' beschriftet sein. HINWEIS: Es können bereits Kabel an diese Anschlüsse angeschlossen sein. In diesem Fall alle Kabel wieder an ihre ursprünglichen Anschlüsse anschließen. Falls erforderlich, können längere Kabel für diese Verbindung verwendet werden. Siehe Abbildung.

# **INSTALLATION & WARTUNG**

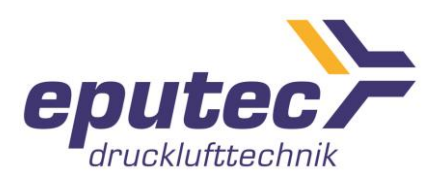

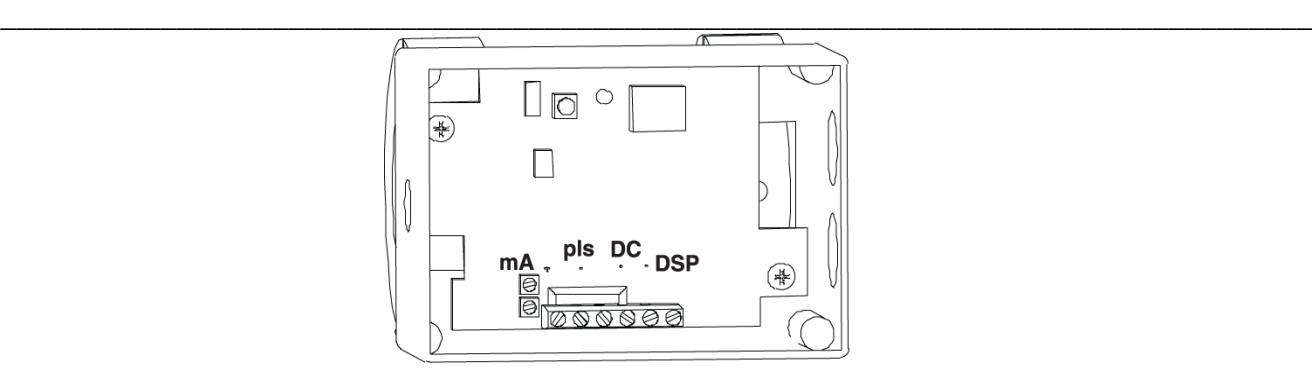

**Ansicht mit oberer Platine zur besseren Übersichtlichkeit entfernt (Digital Flowmeter - separat erhältlich)**

4) Die Kabeldurchführung anziehen, dabei sowohl die Mutter festziehen, die die Kabeldurchführung am Digitalen Durchflussmessgerät sichert, als auch die Mutter festziehen, welche die Kabeldurchführung an den Leitungen fixiert.

# 5) Das Digitale Durchflussmessgerät an der Stromversorgung anschließen. **Hinweis: Nur den Knopf gemäß folgendem Schritt verwenden.**

- 6) Um die Datenaufzeichnungs-Software später ordnungsgemäß kalibrieren zu können, müssen Sie den KALIBRIERPUNKT am Messgerät festlegen. Die Vorgehensweise ist abhängig von der Ausführung des jeweiligen Messgerätes. Auf der unteren Platine (dieselbe Platine, an welcher die Anschlüsse vorgenommen werden) befindet sich ein kleiner Knopf neben einer einzelnen LED.
	- a. Bei einem Messgerät Modellversion 3.0 (siehe Seitenteil des Messgerätes) drücken Sie den Knopf einmal. Notieren Sie die Nummer, welche Ihnen auf dem Messgerät angezeigt wird auf der untenstehenden Linie.
	- b. Bei allen anderen Messgeräten betätigen Sie den Knopf zweimal. Notieren Sie den Kalibrierpunkt auf der untenstehenden Linie.

KALIBRIERPUNKT \_

- c. Den Knopf erneut zweimal betätigen. Das Display kehrt in den Normalmodus zurück.
- 7) Trennen Sie das Gerät von der Stromversorgung.
- 8) Die Platine und die Abdeckung montieren und mit den 4 Schrauben fixieren. Die Stromversorgung kann jetzt wiederhergestellt werden.

## **Teil 3 – Einrichten der Datenaufzeichnungs-Software**

- 1) Rufen Sie den folgenden Link auf, um die Software herunterzuladen: **[https://s3.amazonaws.com/lascar\\_downloads/EasyLogUSB+Installer.exe](https://s3.amazonaws.com/lascar_downloads/EasyLogUSB+Installer.exe)**
- 2) Schließen Sie den USB-DATENLOGGER am Computer an
- 3) Öffnen Sie 'EasyLog USB'. Sie werden darauf aufmerksam gemacht, dass vorherige Daten verlorengehen. Falls der DATENLOGGER das erste Mal installiert wird, auf "Okay" drücken. Falls vorhandene Daten gespeichert werden sollen, auf "Cancel" (Abbrechen) drücken und zu Teil 4 weitergehen.
- 4) Auf "Set up and start the USB Data Logger" (USB-DATENLOGGER einrichten und starten) drücken.
	- a. In dieser Ansicht kann der DATENLOGGER auf Wunsch umbenannt werden.

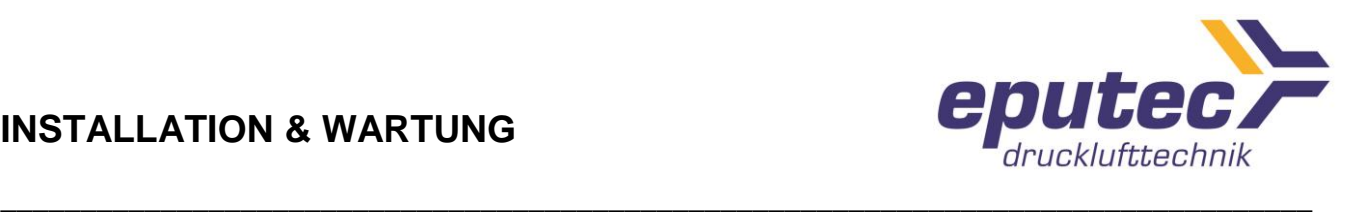

- b. Außerdem kann die Abtastrate ausgewählt werden. Diese Einstellung bestimmt unmittelbar, wieviel Stunden lang Werte vom Datenlogger erfasst werden können.
- c. "Custom Calibration" (Individuelle Kalibrierung) auswählen, dann auf "Next" (Weiter) drücken.
- 5) Wählen Sie die Einheiten aus, die bei der Aufzeichnung verwendet werden sollen. Es können auch individuelle Einheiten wie beispielsweise "SCFM" oder "M3/hr" erstellt werden.
- 6) Für die Eingabe 1 sollte die Standardeinstellung 4,00 mA betragen. Die Kurvenausgabe sollte auf 0 gestellt werden.
- 7) Für die Eingabe 2 sollte die Standardeinstellung 20,00 mA betragen. Die Kurvenausgabe sollte auf die in Schritt 6, Teil 2 verzeichnete Ziffer gestellt werden. Anschließend auf "Next" (Weiter) drücken.
- 8) Es besteht die Möglichkeit, eine Alarmfunktion entweder für einen oberen oder unteren Grenzwert zu wählen. Im Normalbetrieb leuchtet nur die grüne LED. Sobald der Alarmpunkt erreicht wird, leuchtet eine rote LED auf. Die LEDs können auf Wunsch deaktiviert werden. Stellen Sie den Alarmpunkt wie gewünscht ein. Drücken Sie anschließend auf "Next" (Weiter).
- 9) In dieser Ansicht kann die Startzeit eingestellt werden. Wenn keine Startzeit eingestellt wird, beginnt die Datenaufzeichnung, sobald "Finish" (Ende) betätigt wird. Stellen Sie ggf. die Startzeit ein und drücken Sie "Finish" (Ende).
- 10) Auf "OK" drücken und den USB-DATENLOGGER auswerfen. Er kann nun direkt am Datenkabelgehäuse eingesteckt werden, welches zuvor an das Digitale Durchflussmessgerät angeschlossen wurde.

## **Teil 4 – Daten sichern**

- 1) Den USB-DATENLOGGER vom Durchflussmessgerät trennen und an den PC anschließen.
- 2) Starten Sie "EasyLog USB".
- 3) Drücken Sie auf "Stop the USB Data Logger and download data" (USB-DATENLOGGER anhalten und Daten laden). Sie werden aufgefordert, das Anhalten zu bestätigen.
- 4) Anschließend wird gefragt, ob die Daten auf dem PC gespeichert werden sollen; auf "OK" drücken.
- 5) Wählen Sie einen entsprechenden Dateinamen und Speicherort für die Daten.
- 6) Die Daten werden in Form einer Kurve dargestellt. Nachfolgend eine beispielhafte Abbildung.

# **INSTALLATION & WARTUNG**

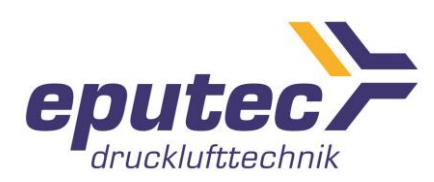

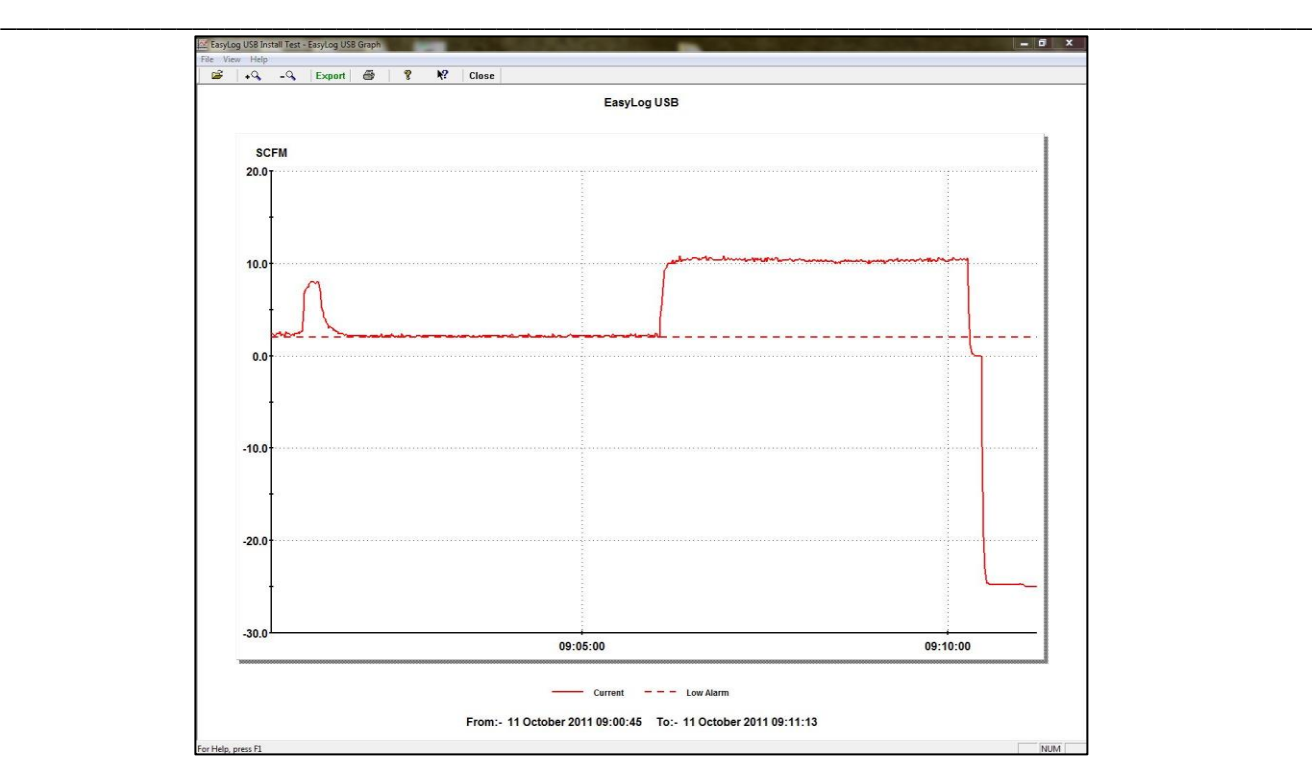

- 7) In dieser Ansicht können Sie die Darstellung vergrößern, verkleinern und die Kurve prüfen.
- 8) Die Datei kann auch in eine Kalkulationstabelle exportiert werden. Drücken Sie dafür auf "Export". Dadurch werden die Daten sofort in ein Microsoft-Excel-Arbeitsblatt exportiert. Das Arbeitsblatt kann von dort aus dann als beliebige Kalkulationstabelle abgespeichert werden.

#### **HINWEIS:**

- **1. Wenn das Gerät länger als einen Monat nicht verwendet wird, sollte die Batterie entnommen werden.**
- **2. Wenn nötig, kann ein bis zu 305 Meter (1000 ft) langes Kabel zwischen dem Digitalen Messgerät und dem Anschlusskabel des USB-DATENLOGGERS verwendet werden.**

Unser Hersteller Exair behält sich vor, ohne vorherige Ankündigung die technischen Daten dem entwicklungstechnischen Fortschritt anzupassen.

#### **Bei Fragen oder Problemen wenden Sie sich bitte an:**

EPUTEC Drucklufttechnik GmbH Haidenbucherstr. 1 D - 86916 Kaufering

Tel: +49 8191 91 51 19-0 Fax: +49 8191 91 51 19-19 Internet: [www.eputec.de](http://www.eputec.de/) Email: [info@eputec.de](mailto:info@eputec.de)